# *PSA Supplier Connection*

Manuel de configuration\_V3.5\_FR

Covisint Europe Février, 2005

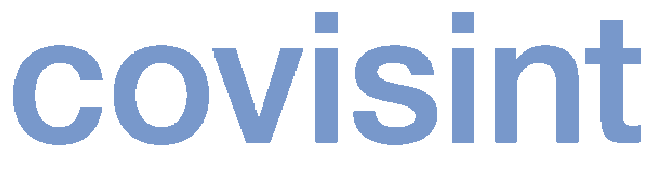

a subsidiary of Compuware Corporation

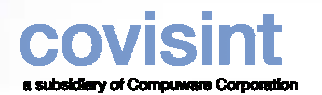

#### *Comment commencer?*

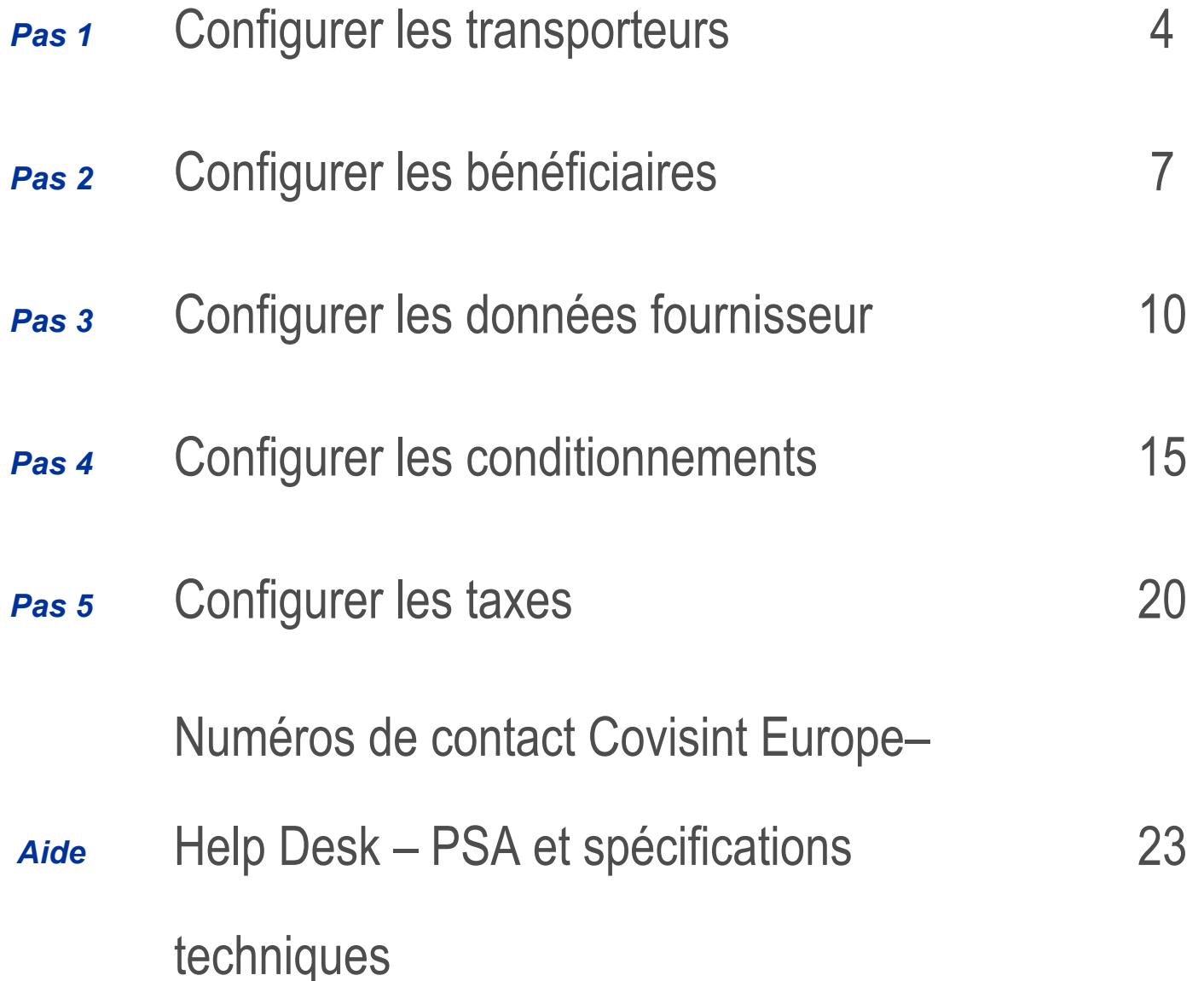

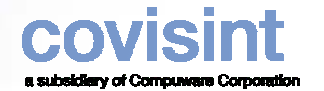

#### *Au sujet de ce manuel*

- $\bullet$  Ce manuel est destiné à permettre aux fournisseurs "Production" et "Pièces de rechanges" comme aux fournisseurs "Non production" (facture seulement) de configurer leur application afin de pouvoir engager le processus de validation avec PSA.
	- Les fournisseurs "Production" et "Pièces de rechanges" doivent effectuer les opérations suivantes
	- Etape 1 Transporteur
	- Etape 2 Bénéficiaire
	- Etape 3 Références fournisseur
	- Etape 4 Définition des UM (Unités de manutention)
	- –Etape 5 Définition des UC (Unités de conditionnement)
	- Etape 6 Données de taxation
	- Les fournisseurs "Non production" (facture seulement) doivent effectuer les opérations suivantes:
	- Etape 3 Références fournisseur
	- Etape 6 Données de taxation

#### *L 'étape 2 ne concerne que les sociétés qui facturent par l'intermédiaire d 'une société d 'affacturage*

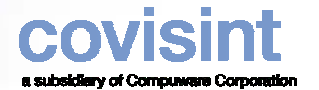

#### *Pas 1 Configurer les données transporteurs*

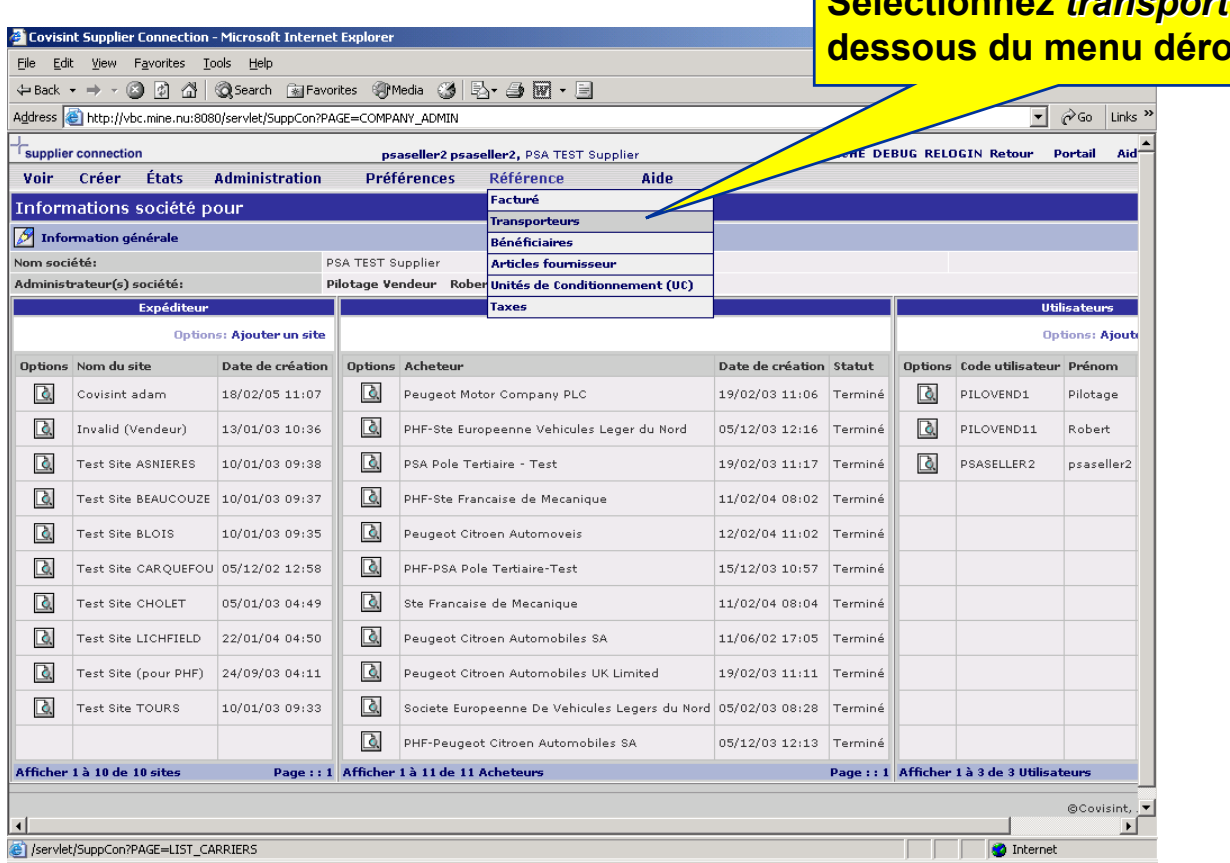

#### **Selectionnez** *transporteurs* **en dessous du menu déroulant**

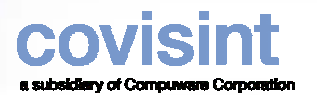

#### *Pas 1 Configurer les données transporteurs*

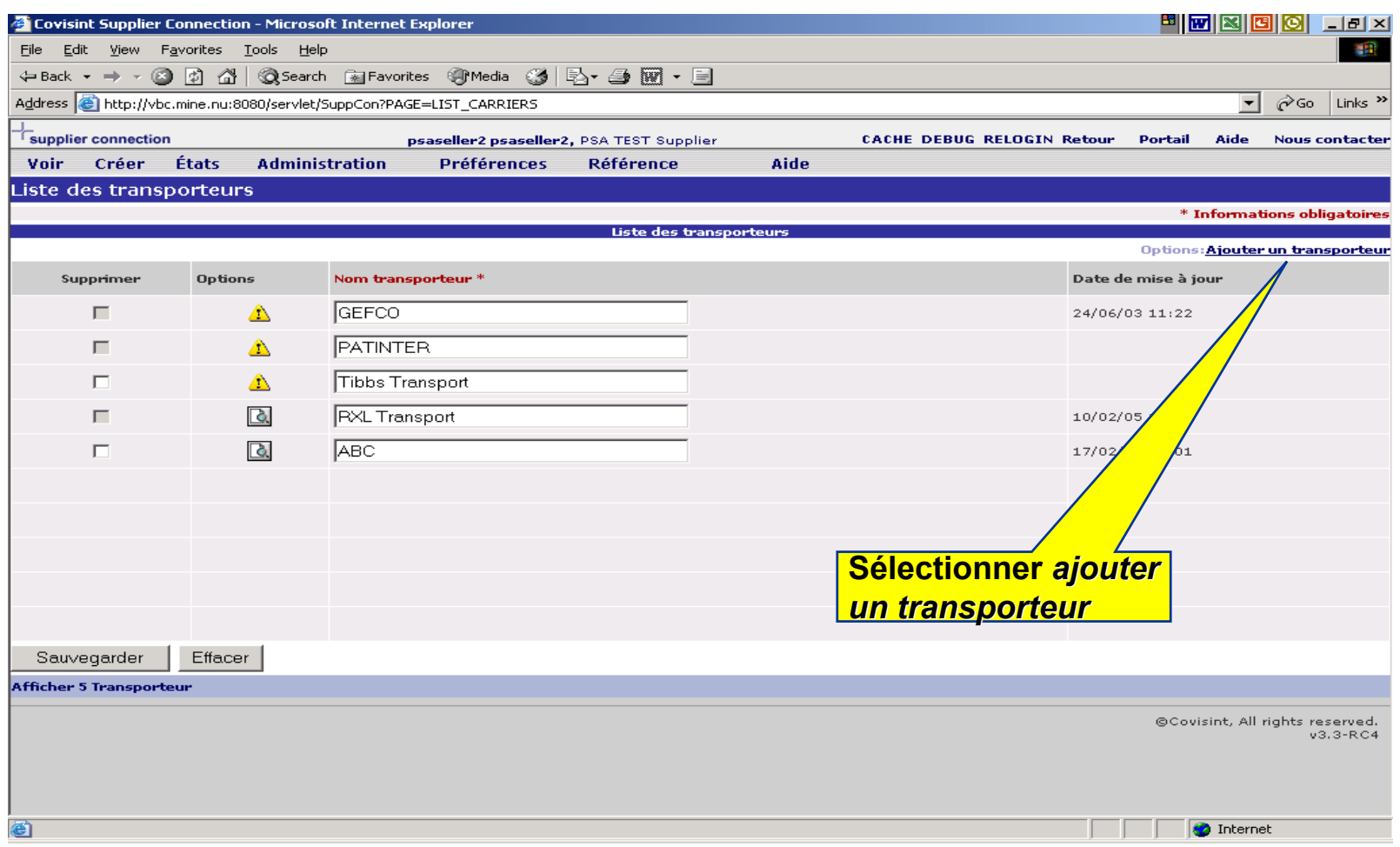

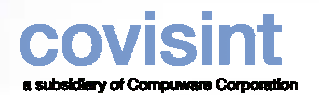

#### *Pas 1 Configurer données transporteurs*

#### **Une fenêtre vide apparaît. Remplissez le champ obligatoire**

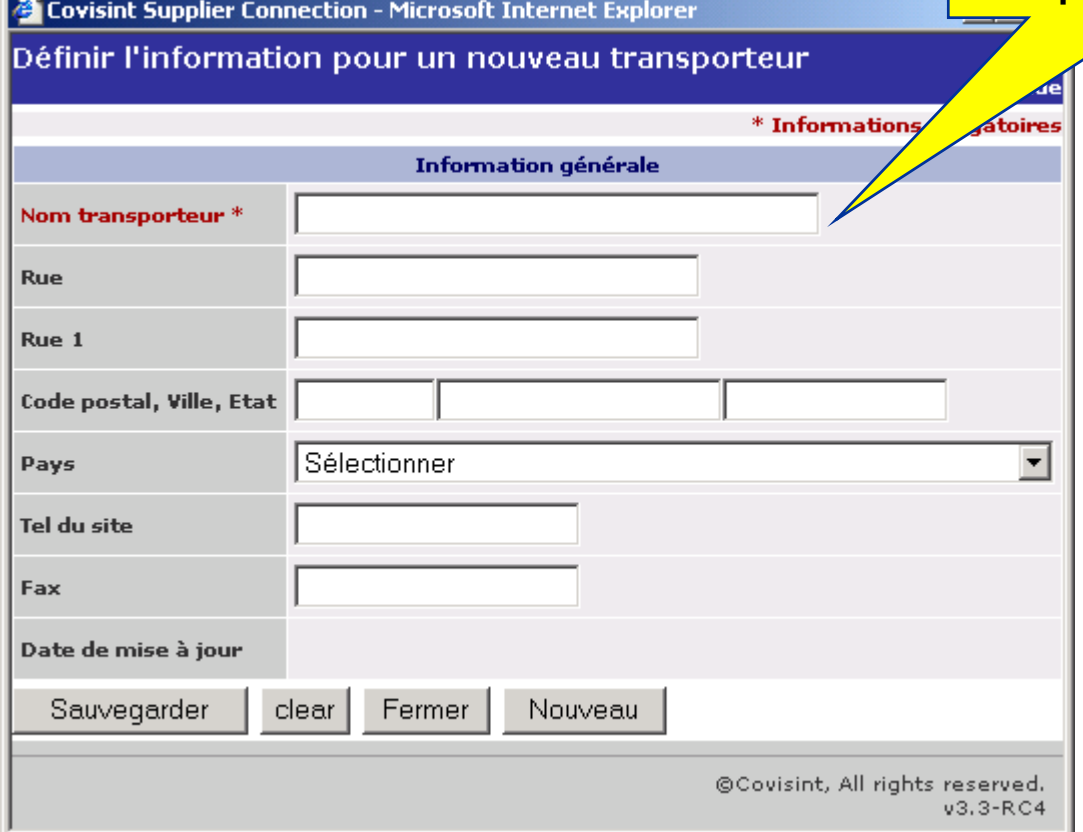

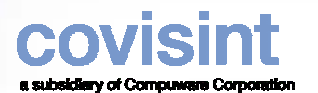

#### *Pas 2 Configurer les bénéficiaires (Faculatif)*

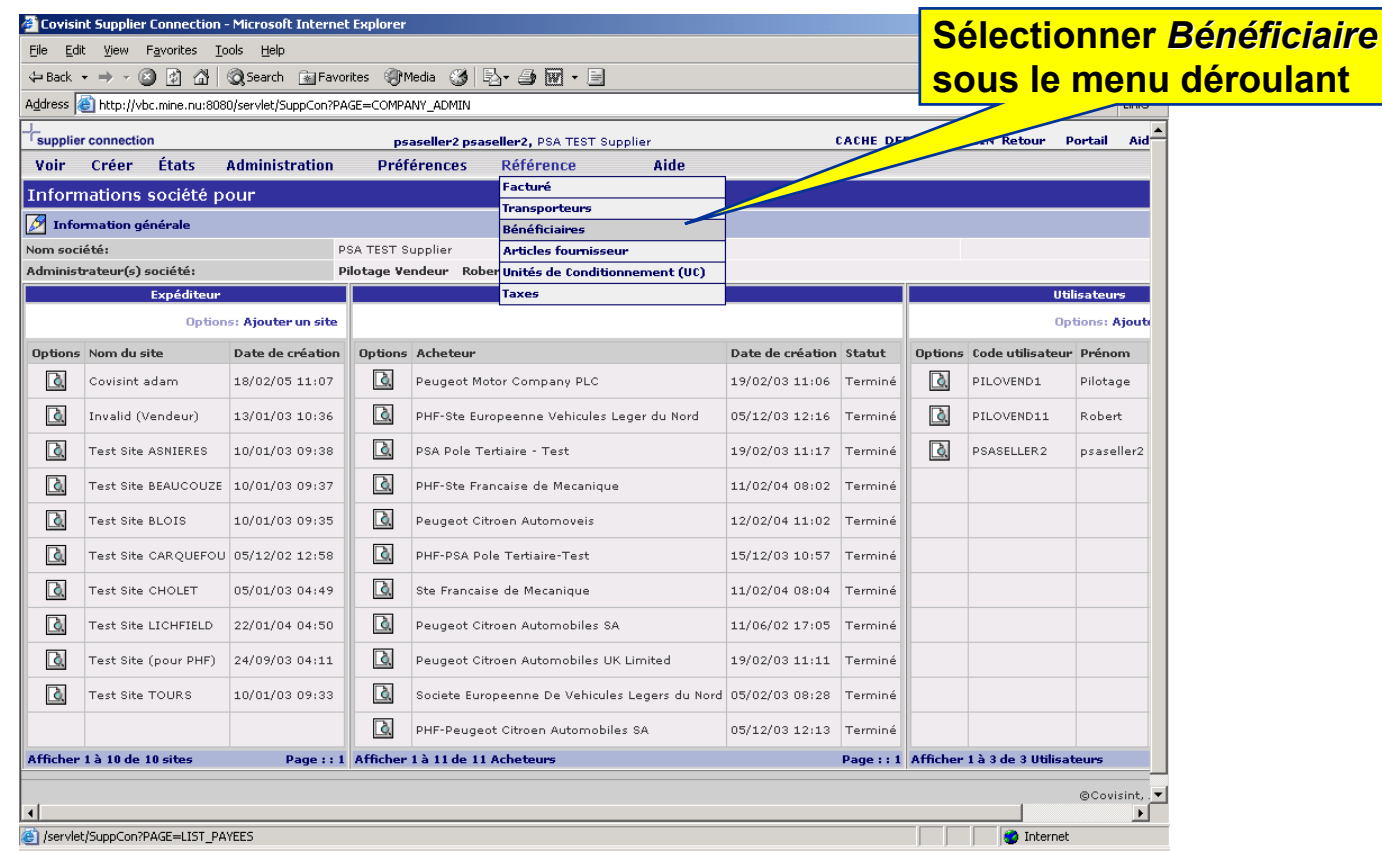

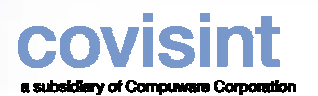

#### *Pas 2 Configurer les bénéficiaires*

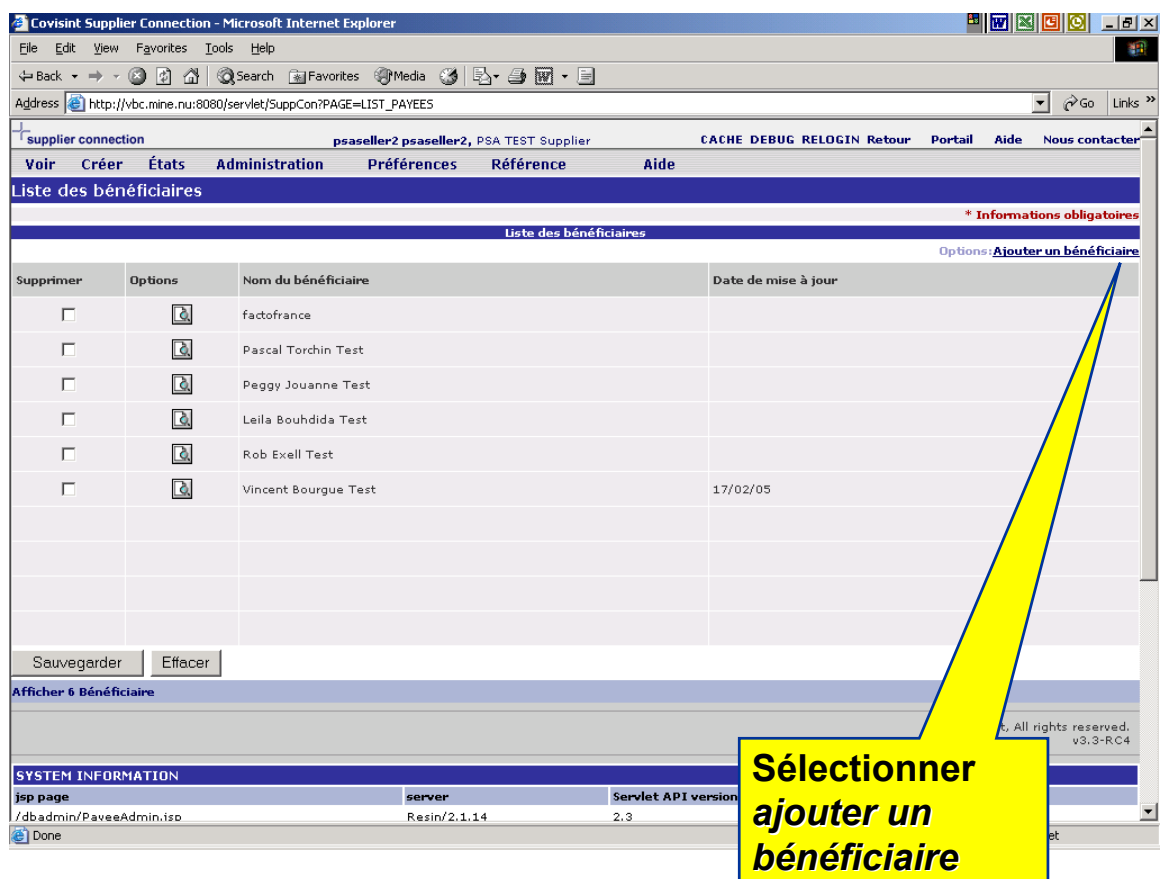

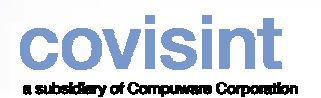

## *Pas 2 Configurer Bénéficiaire*

**Remplissez tous les champs**  *obligatoires obligatoires*

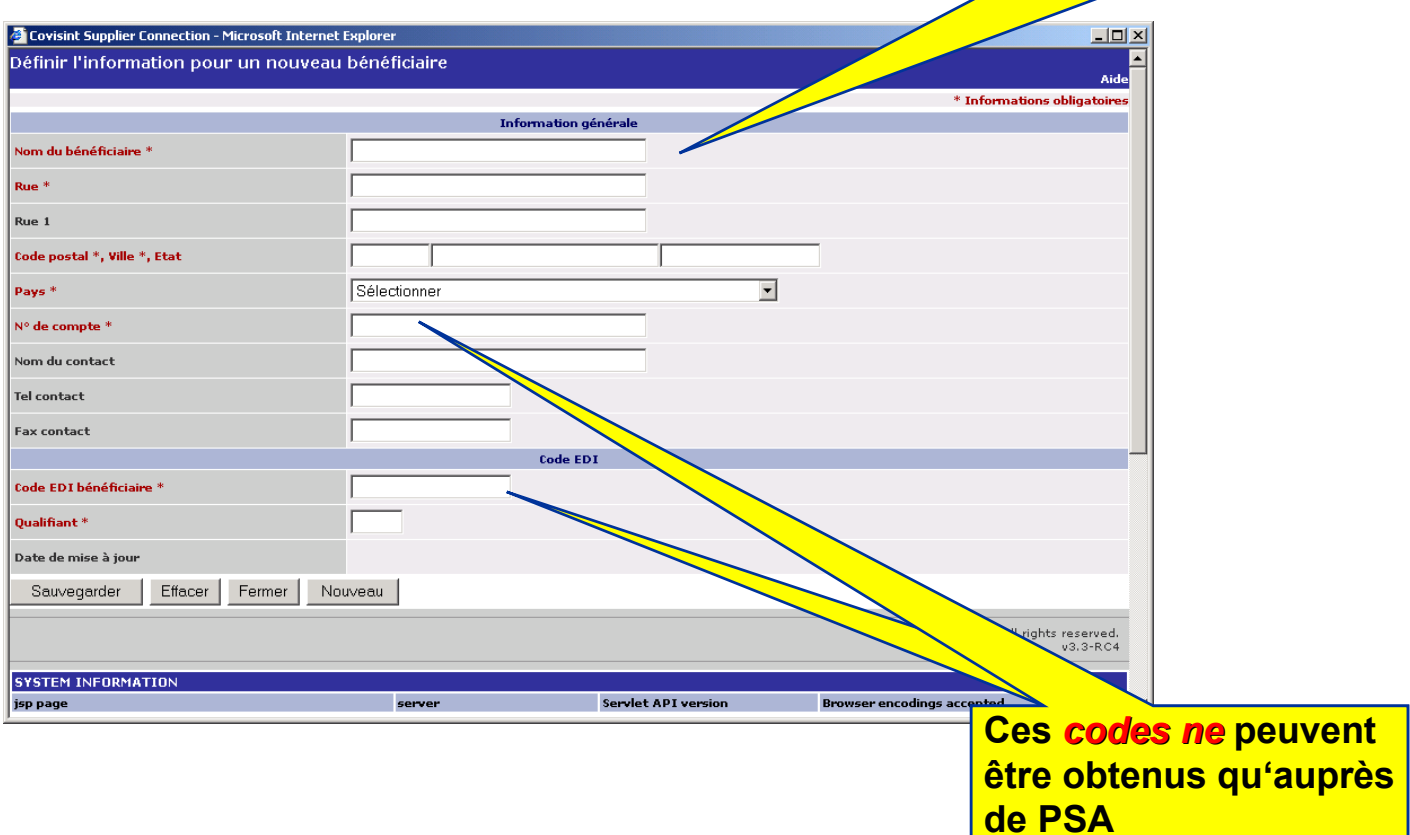

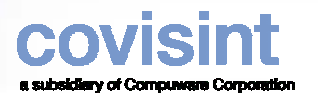

#### *Pas 3 Configurer les articles fournisseur*

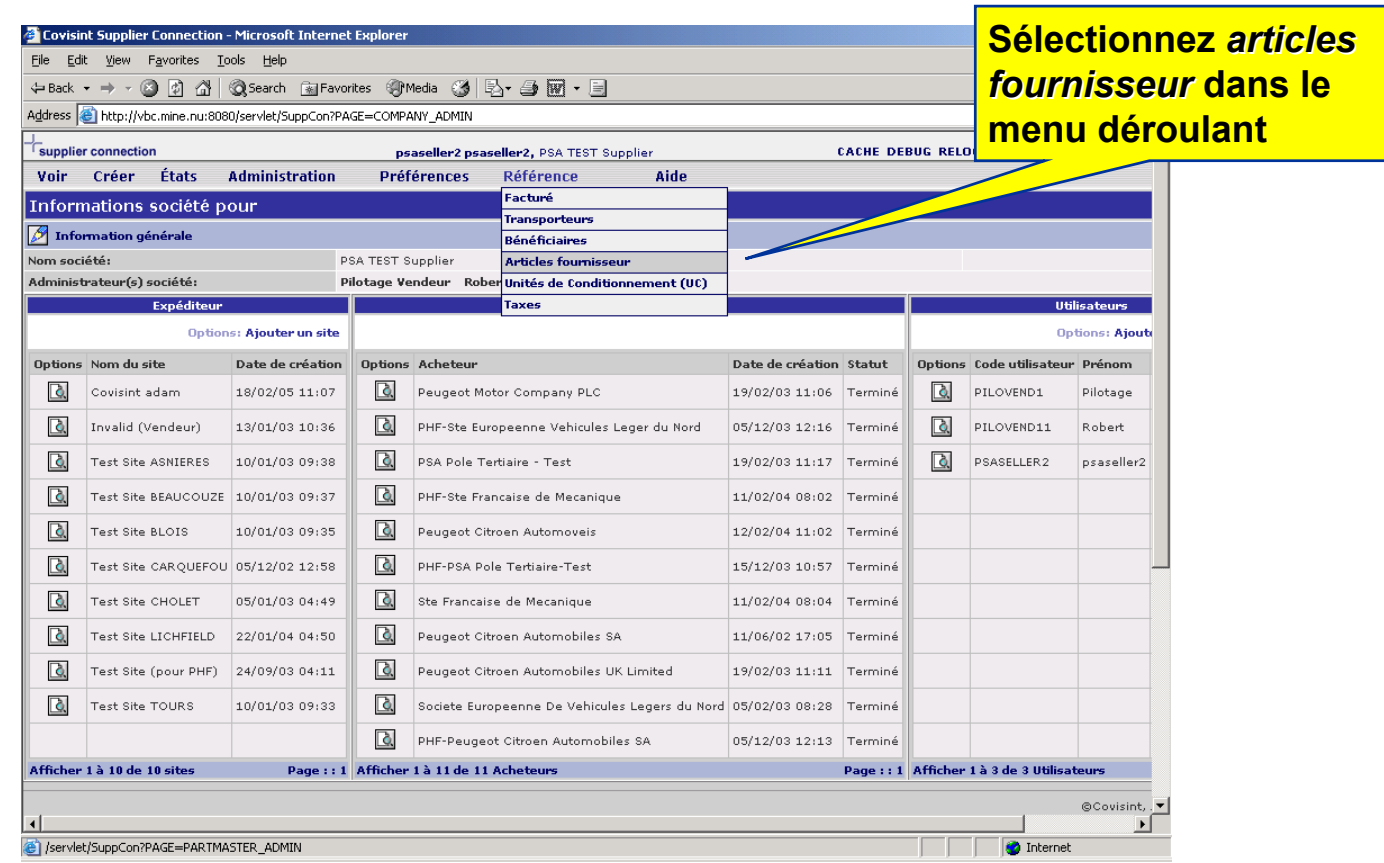

#### *Pas 3 Configurer les articles fournisseur*

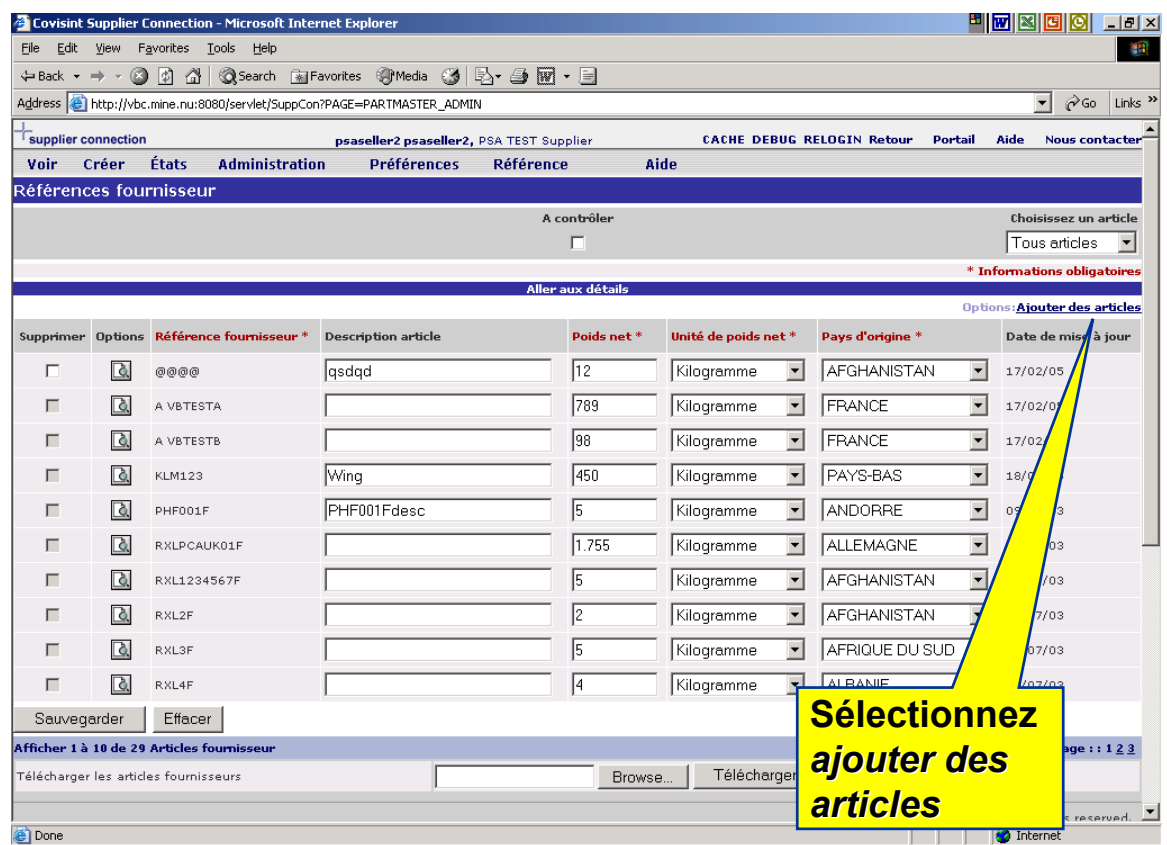

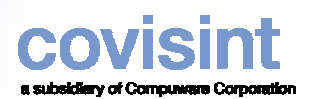

**la** 

#### *Pas 3 Configurer les articles fournisseur*

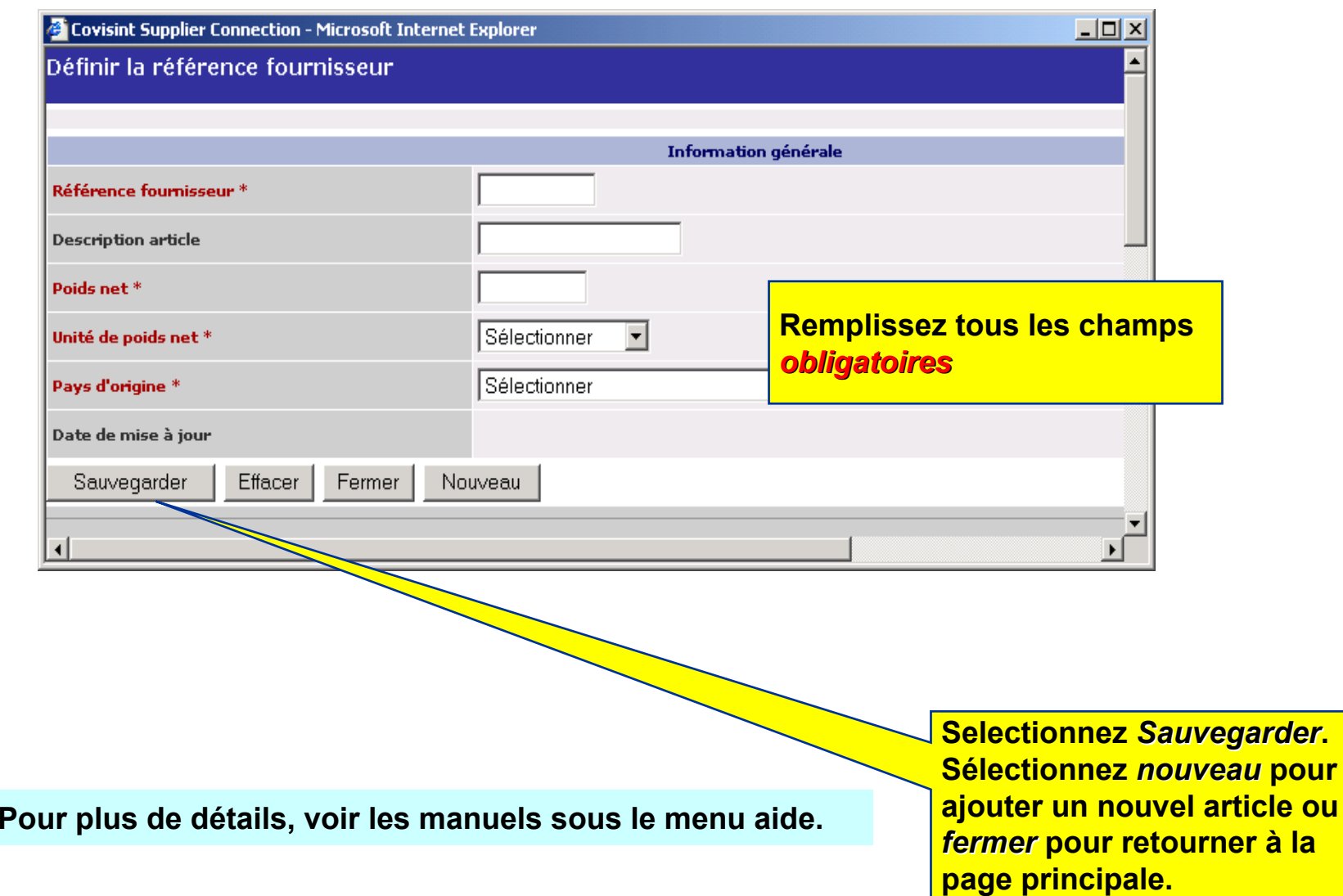

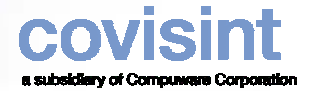

#### *Etape 3 Téléchargement des références fournisseur*

• Les fonctions de téléchargement permettent à un utilisateur de transmettre des factures, des avis d 'expédition et de charger les références fournisseur.

•La page suivante indique comment sélectionner et télécharger un ficher CSV.

•Pour savoir comment composer un fichier CSV veuillez vous reporter au manuel de téléchargement du portail Covisint.

**For more information, select help menu.**

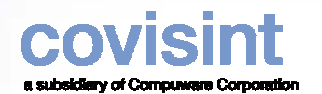

#### *Etape 3 Téléchargement des références fournisseur*

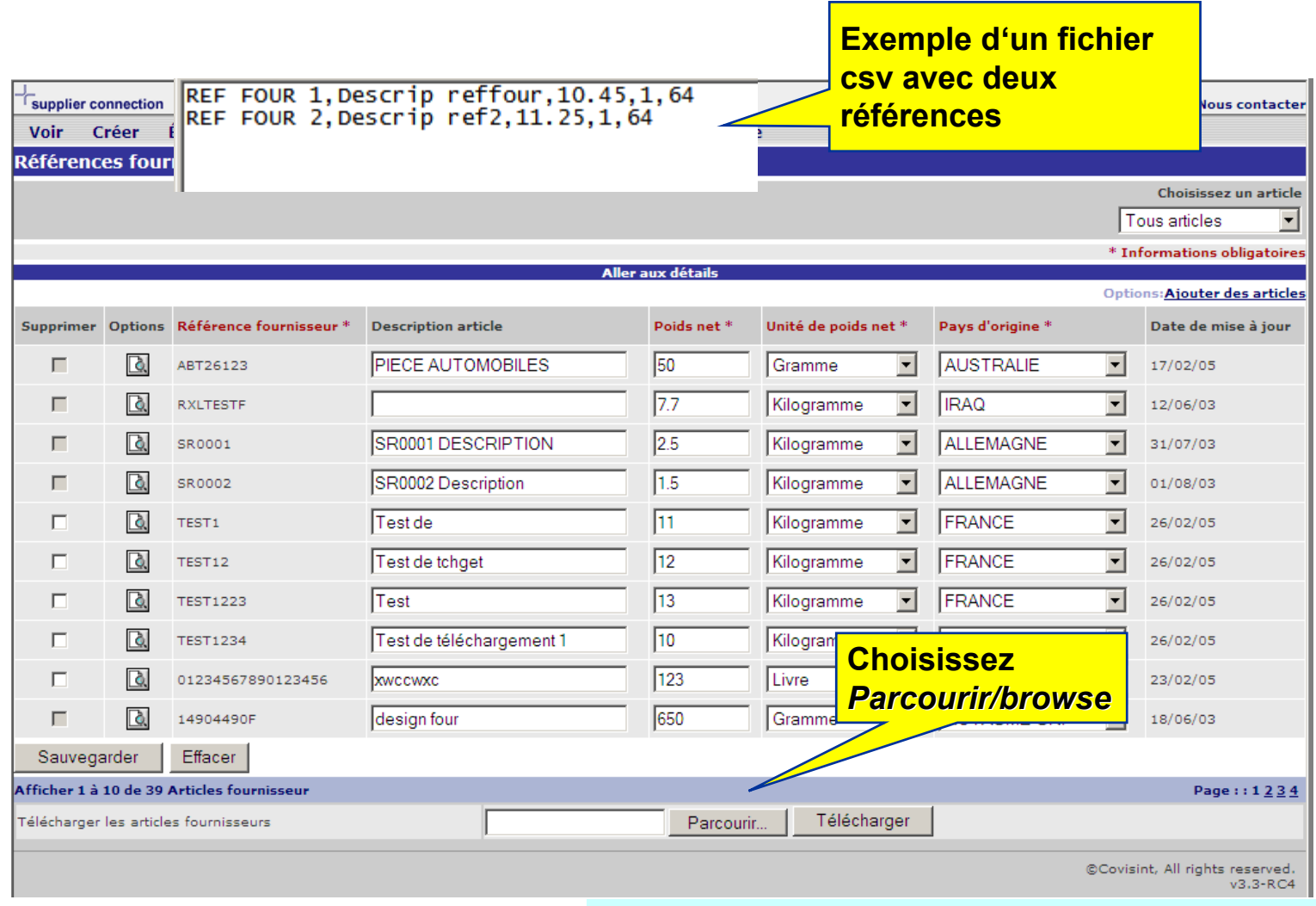

**For more information, select help menu.**

#### *Pas 4 Configurer les unités de manutention (UM)*

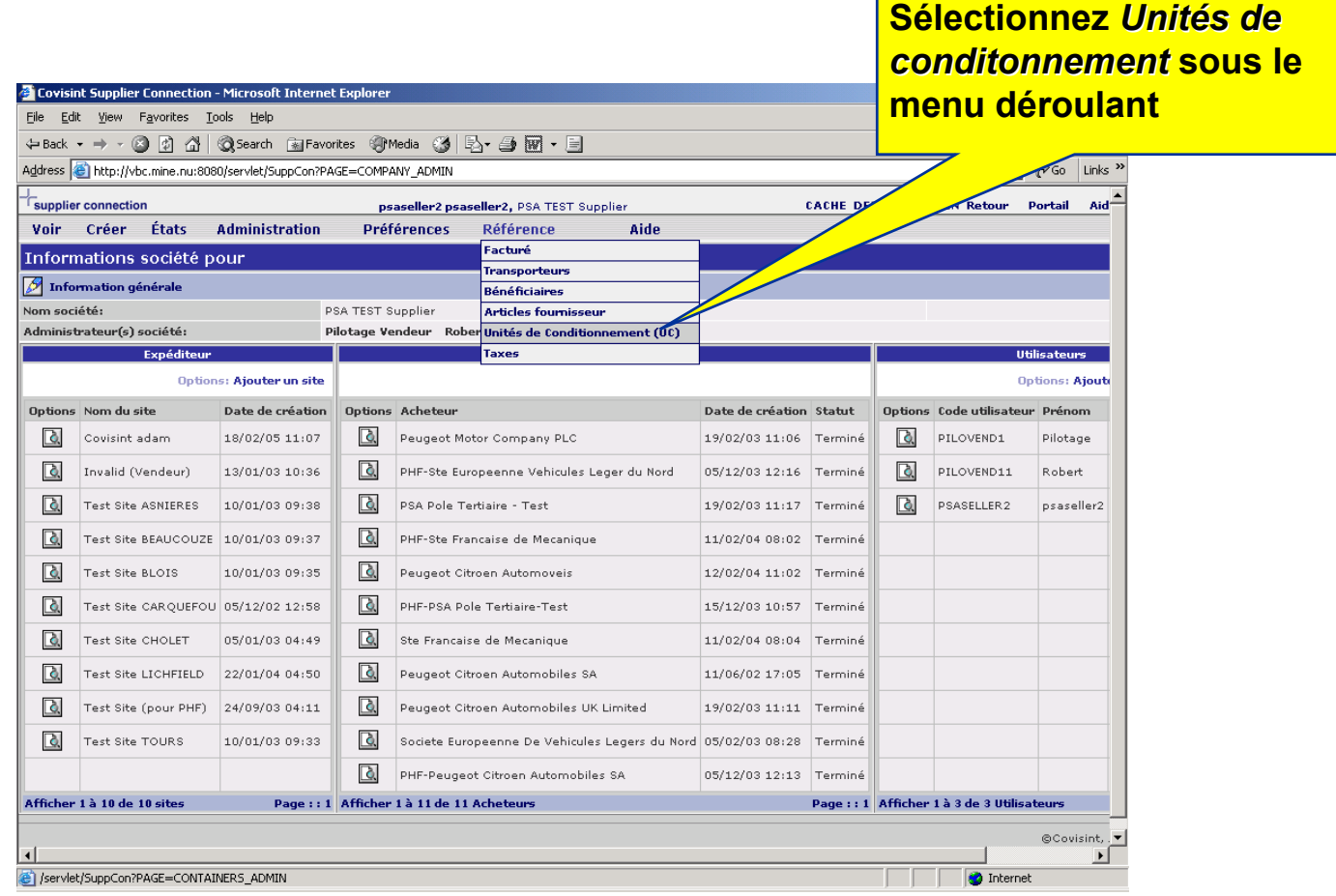

#### *Pas 4 Configurer les unités de manutention (UM)*

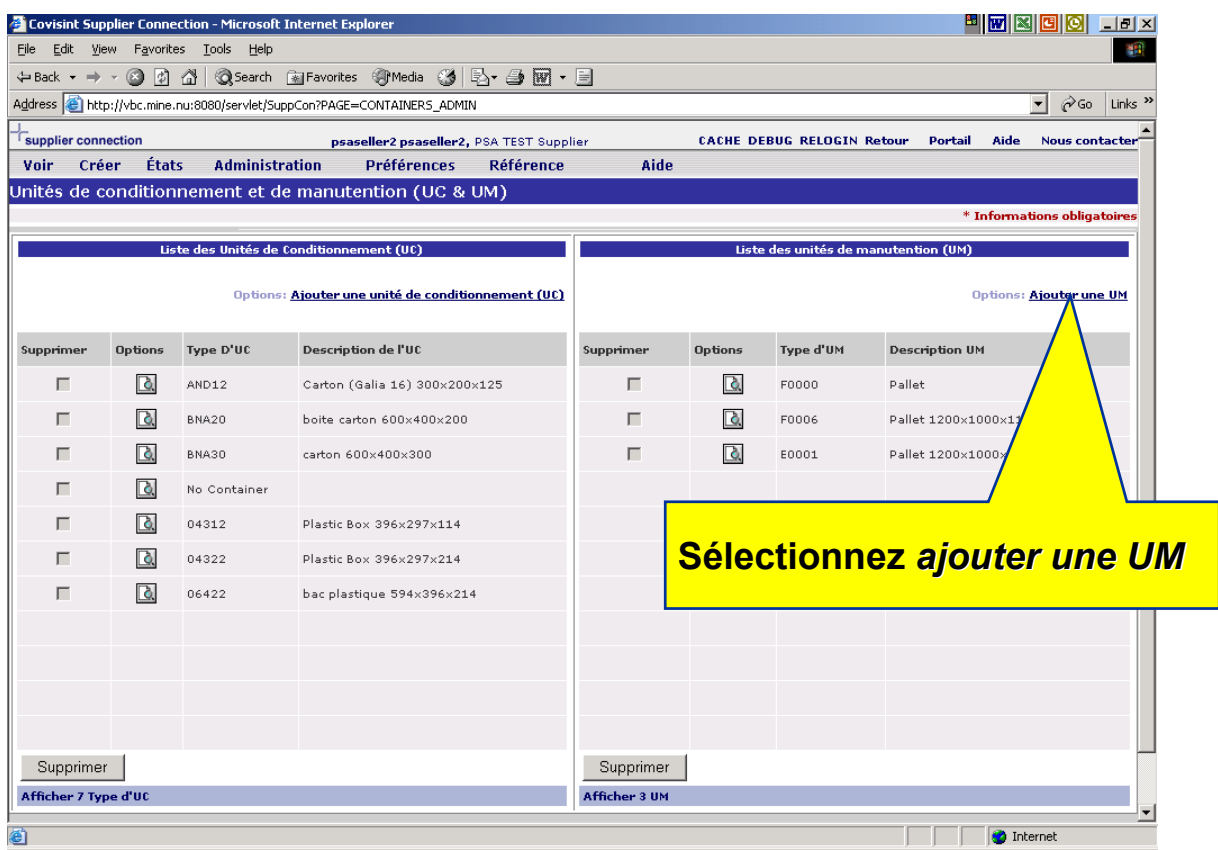

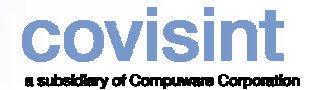

## *Pas 4 Configurer l'information sur les UM*

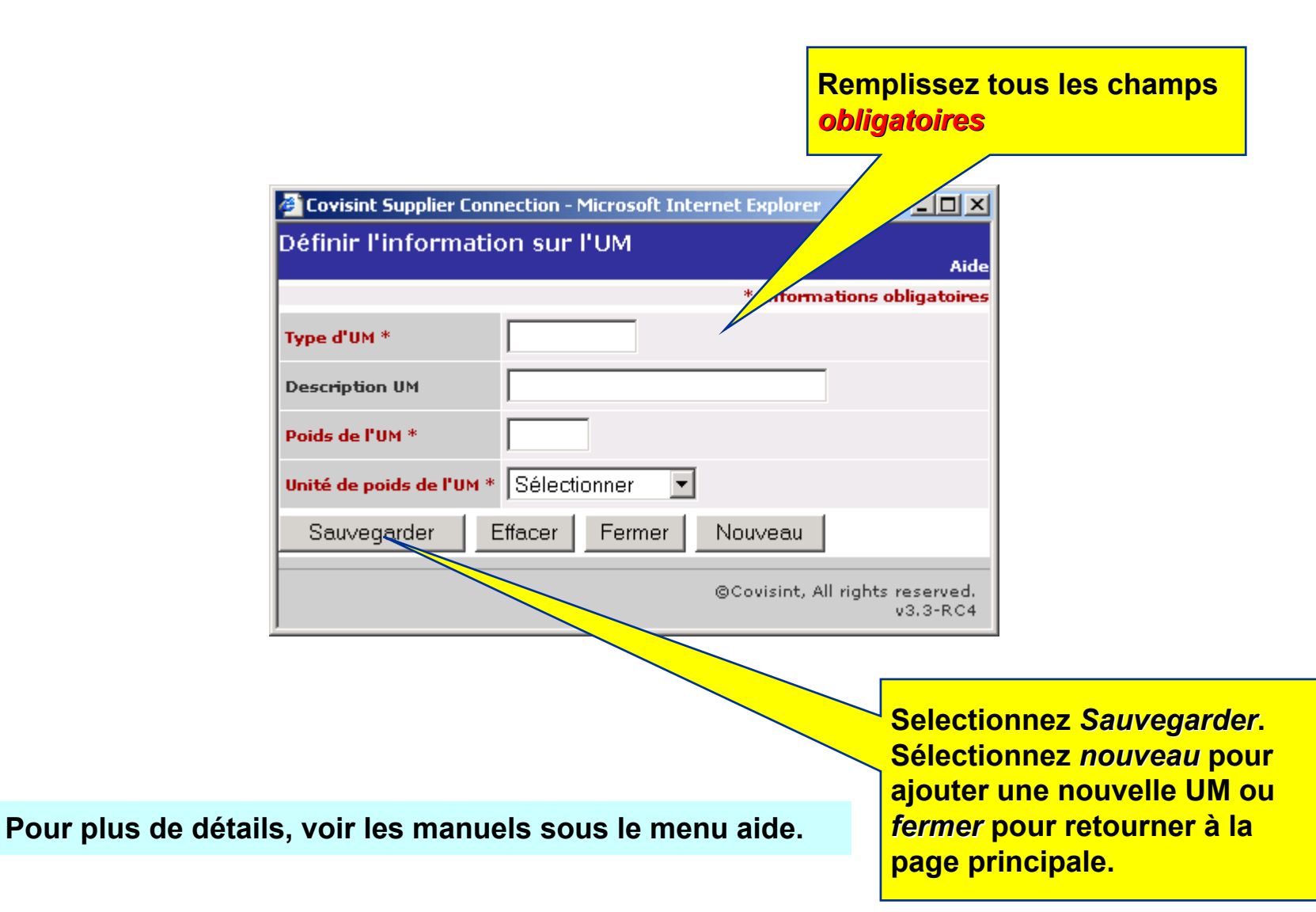

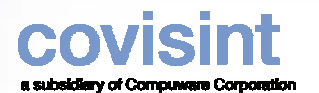

#### *Pas 5 Configurer les unités de conditionnement (UC)*

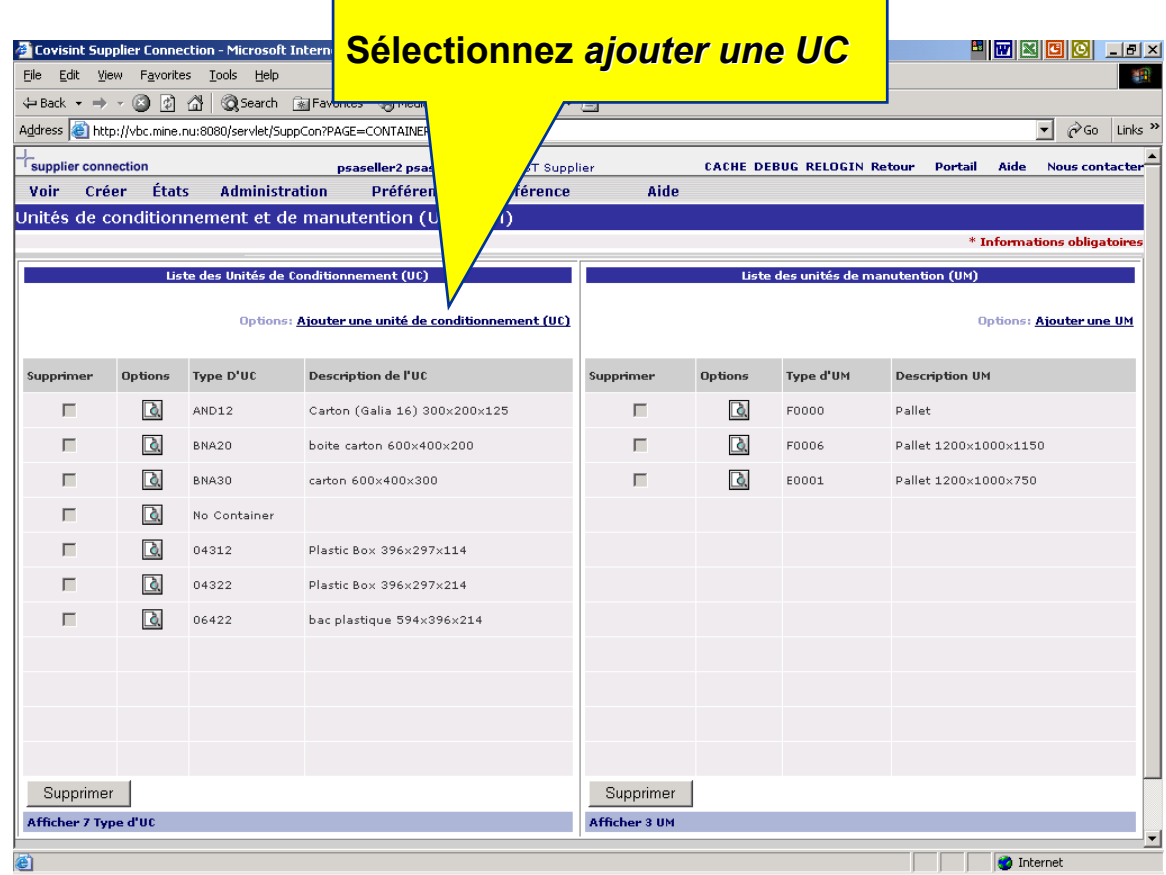

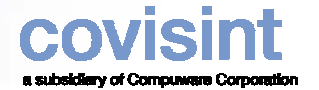

#### *Pas 5 Configurer les unités de conditionnement (UC)*

**Covisint Supplier Connection - Microsoft Internet Explorer de conditionnement**<br>Définir l'information sur l'Unité de Conditionnement

\* Informations obligatoires Type D'UC \* **Description de l'UC** Sélectionner  $\blacksquare$ Type - Modèle d'étiquette \* Poids net \* Sélectionner Unité de poids net \*  $\blacktriangledown$ Sélectionner<sup>T</sup> Type d'UM Nombre d'UC par UM Date de mise à jour Sauvegarder Effacer Fermer Nouveau @Covisint, All rights reserved.  $v3.3 - RC4$ 

**Pour plus de détails, voir les manuels sous le menu aide.**

**Selectionnez** *Sauvegarder***. Sélectionnez** *nouveau* **pour ajouter une nouvelle UC ou** *fermer* **pour retourner à la page principale.**

**Remplissez tous les champs**  *obligatoires* **pour les unités** 

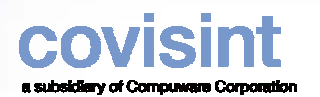

#### **Pas 6 Configurer les taxes Selectionnez** *Taxes* dans le

# **menu déroulant**

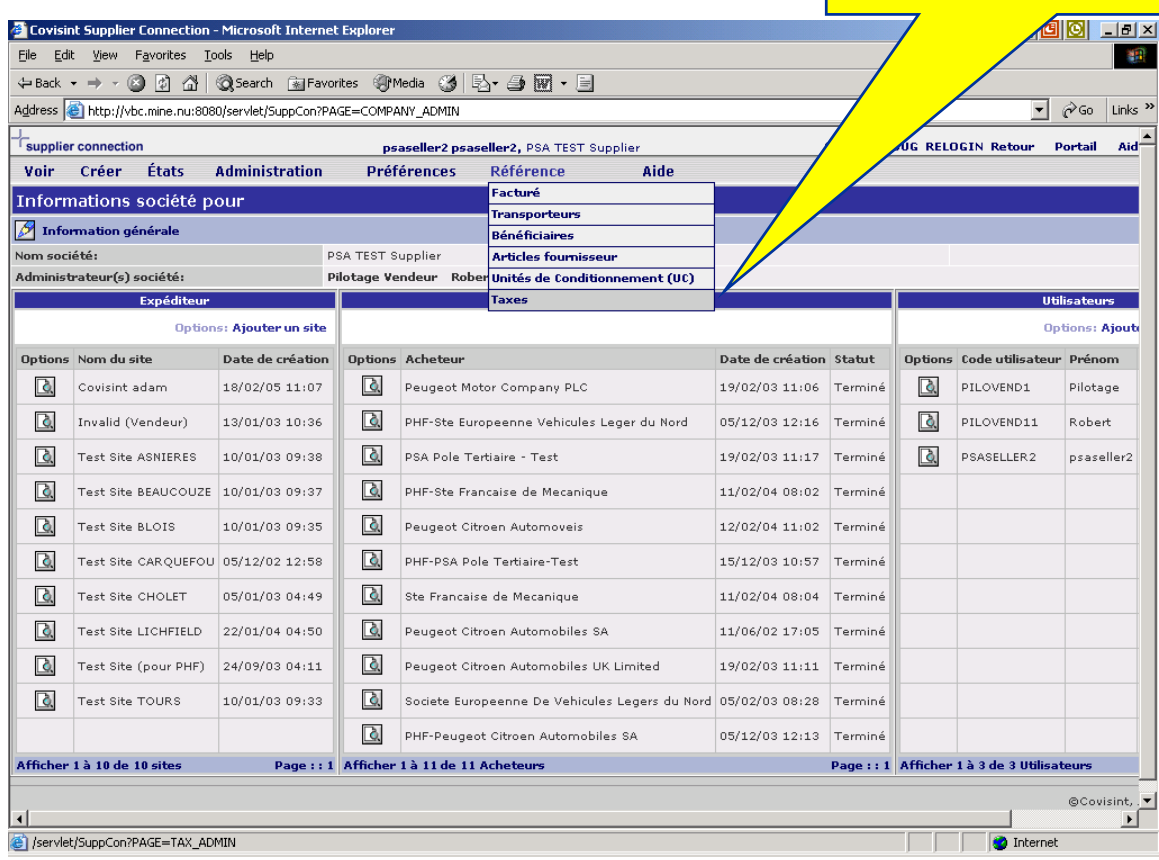

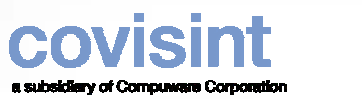

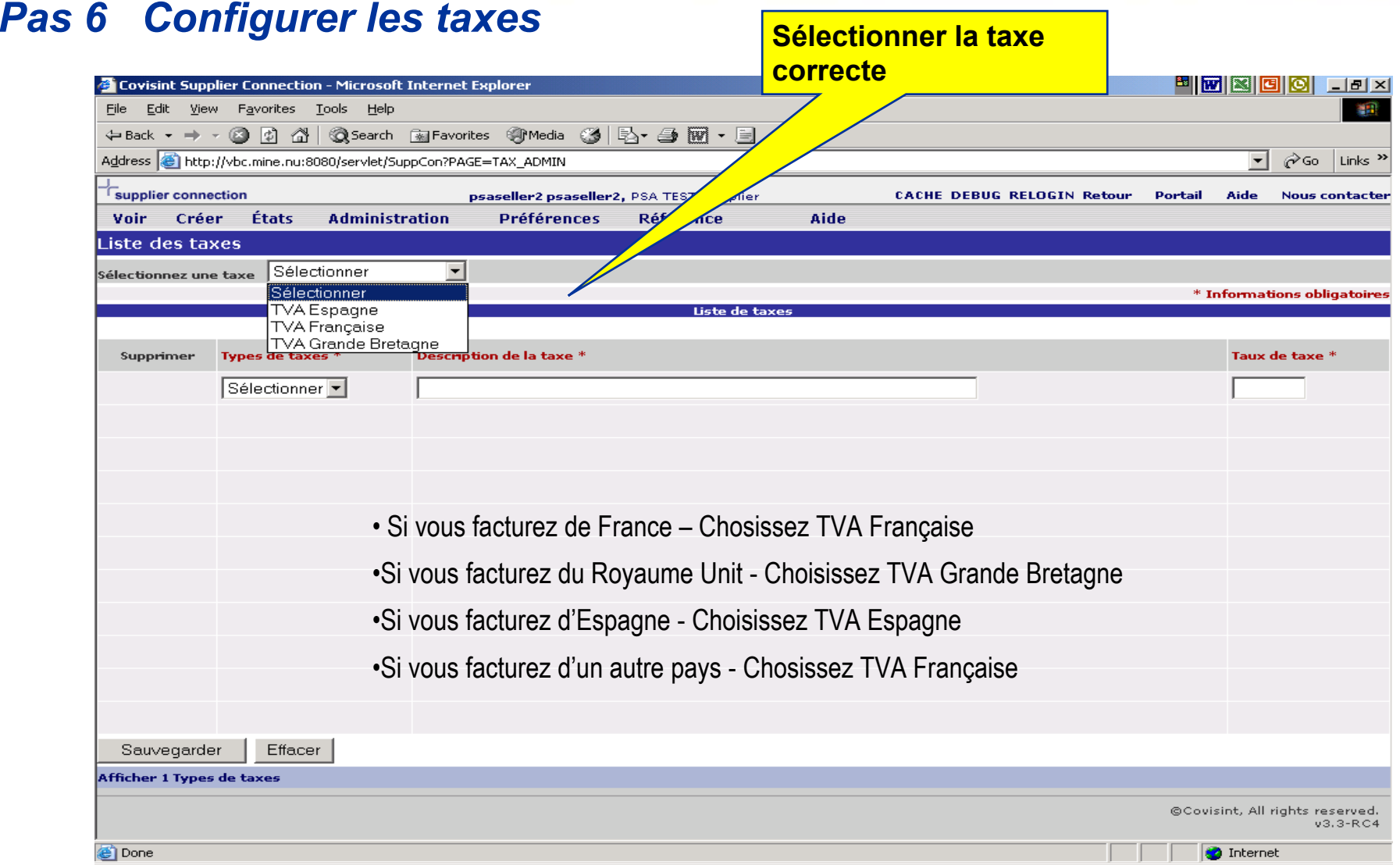

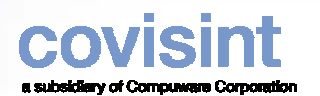

#### **Pas 6 Configurer informations taxes**

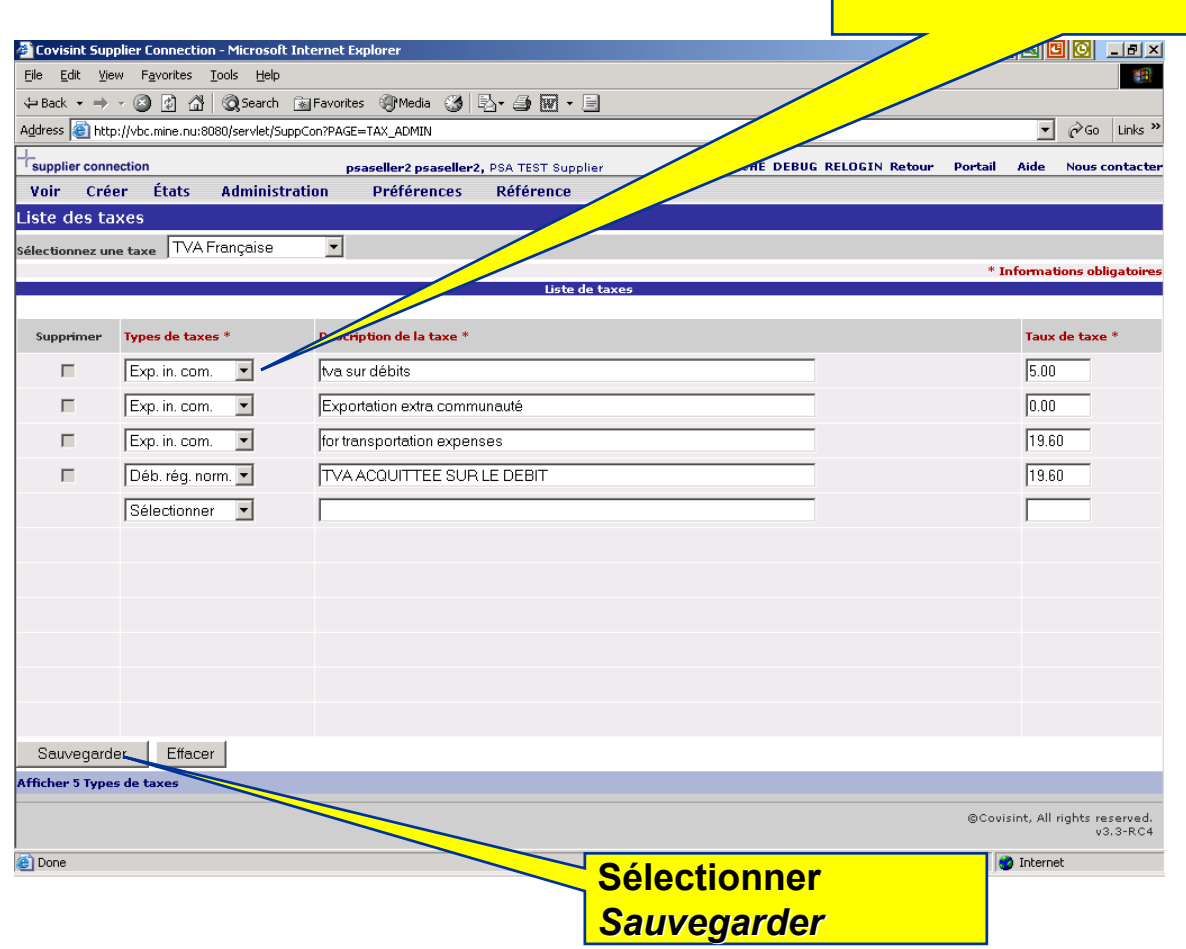

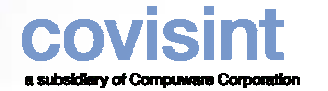

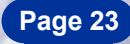

#### *Contact Covisint*

 $\bullet$  **Si vous avez besoin d'aide lors de la mise en place de l'application, veuillez-contacter notre Solutions and Support Analyst.**

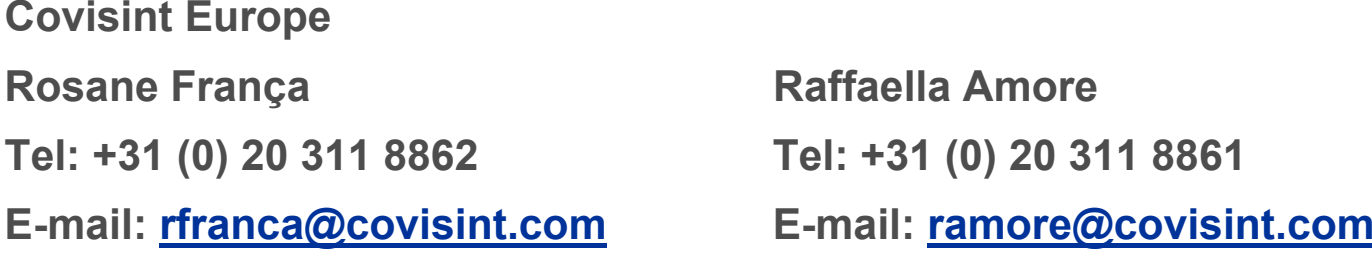

 $\bullet$  **Si vous avez besoin d'aide pour vous connecter au site Covisint, veuillezcontacter le helpdesk aux numéros à la page suivante.**

### *Covisint Help Desk*

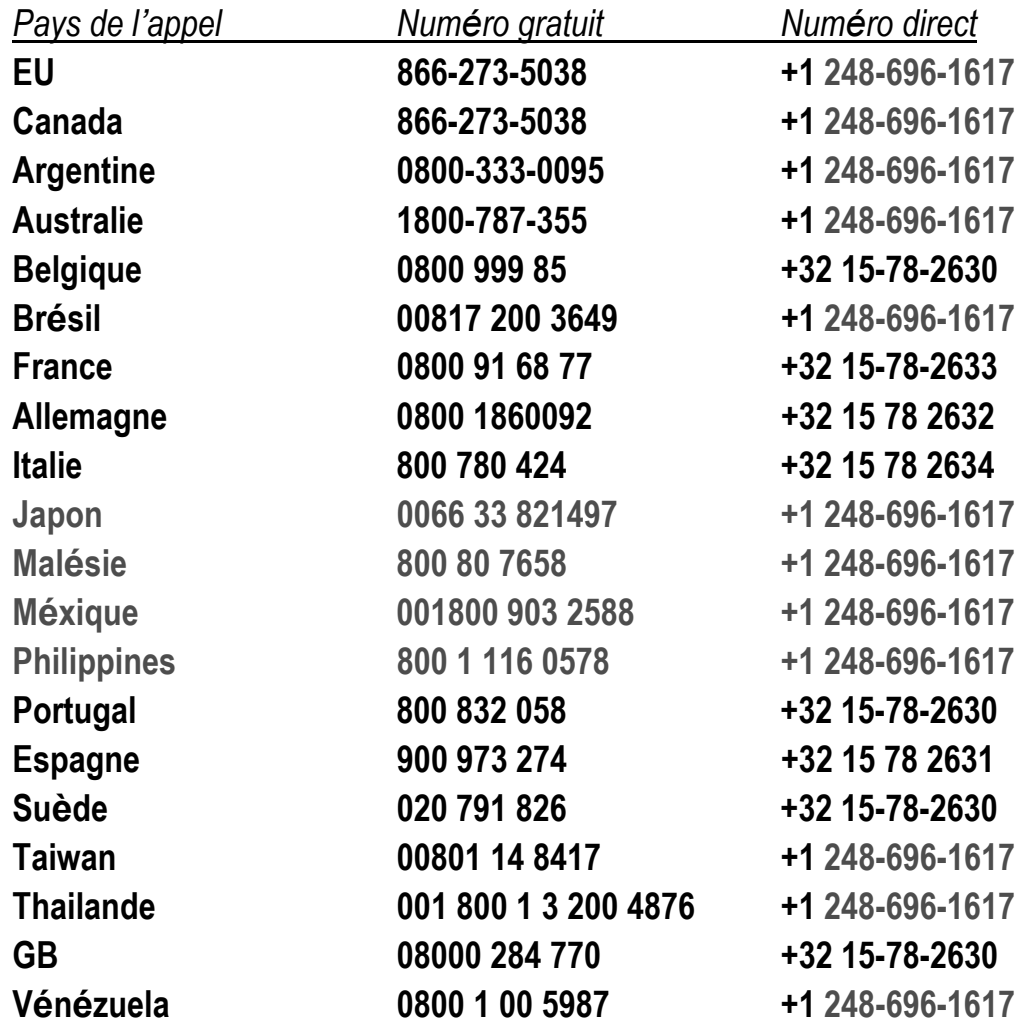

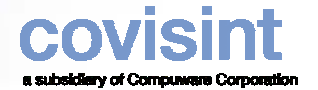

#### *Personnes - contact PSA*

Pour toute question relative au projet Web-EDI, merci de contacter … Rob Exell+ 44 (0)2476 884383 [robert.exell@mpsa.com](mailto:robert.exell@mpsa.com)

zPour toute question relative aux processus métier, merci de contacter …

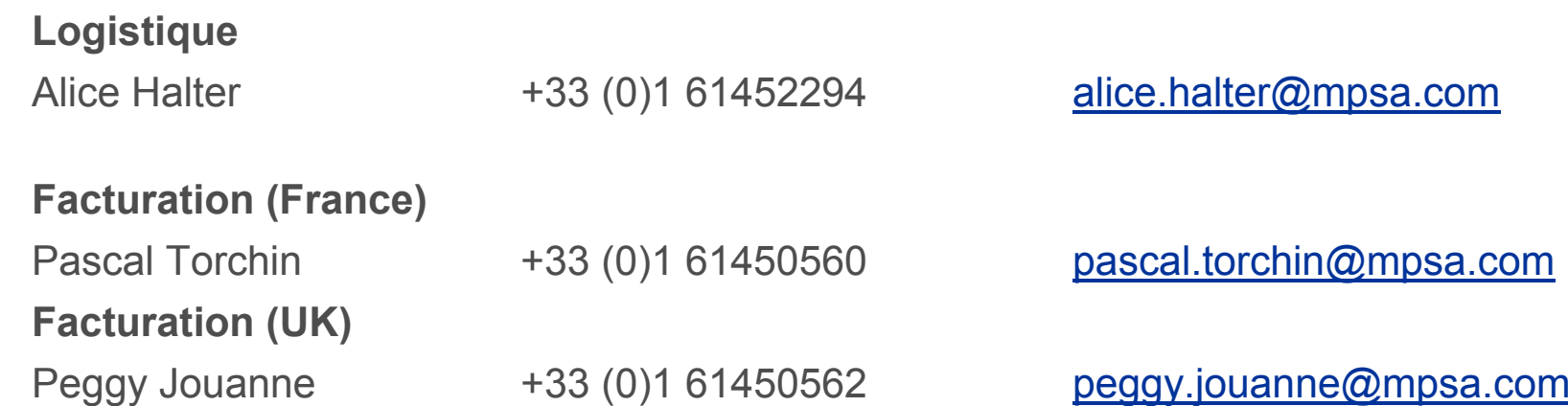

- z **Pour toute question relative aux données de référence, merci de contacter … Votre contact appro PSA dans la (les) usine(s) concernée(s)**
- zPSA Help Desk +33 (0)3 84469000